1. After installing the DVR card and restarting the computer, the windows will open automatically the "new hardware wizard".

You need to press CANCEL; the installation will not be from here. Please notice-

These windows will pop up a few times according to your DVR card model. The 8 channel will pop up 8 times.

Keep closing these windows until the last one.

If the windows hardware installation window does not appear make sure you have installed the DVR card properly.

2. Enter the CD that came with the DVR. Go to "my computer" and chose the driver you have put the CD in. Chose DVR V 8.xxx and then chose the folder with your DVR model and language. (For example- DVR98+ENG)

3. Chose "SETAP.EXE" The installation will start automatically.

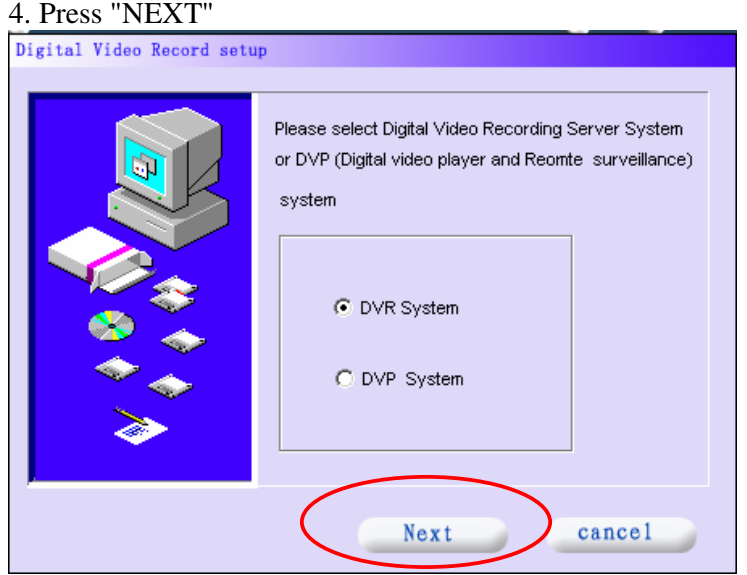

### 5. Press "NEXT"

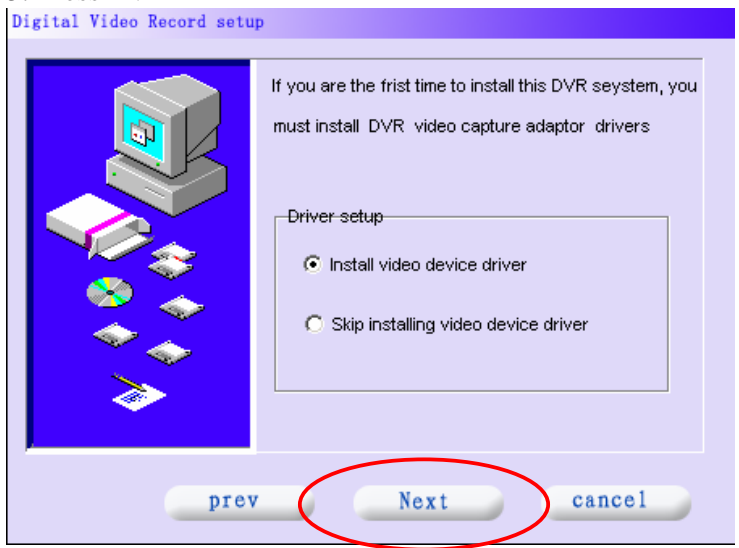

## 6. The following warning massage will appear

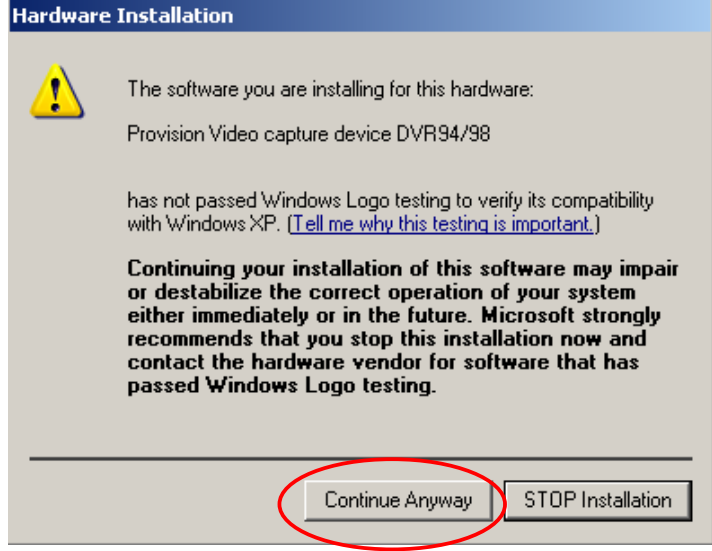

Ignore it and press "Continue Anyway"

These will appear a few times according to your DVR frame rate-25 frames- once; 100 frames- four times; 200 frames- eight times. Ignore them all.

#### 7. Press "NEXT"

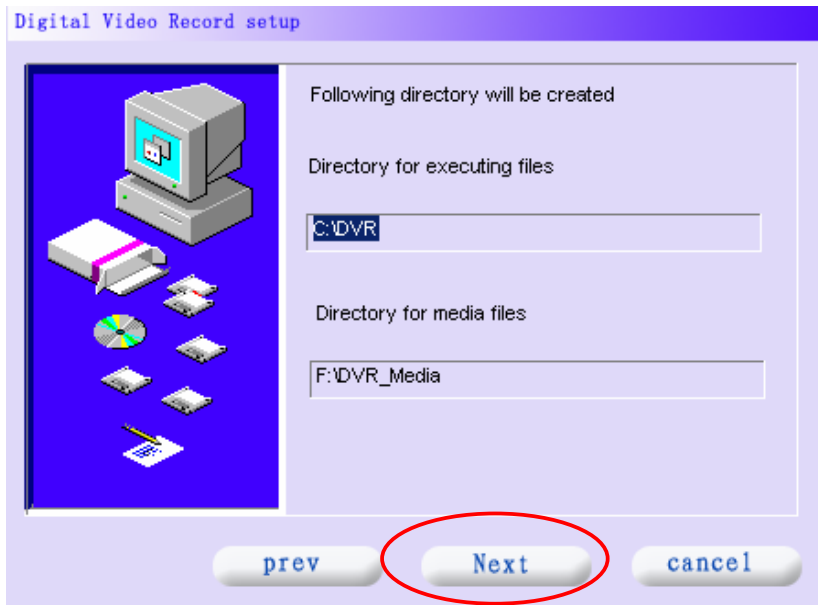

# 8. Chose PAL/NTSC Then "NEXT"

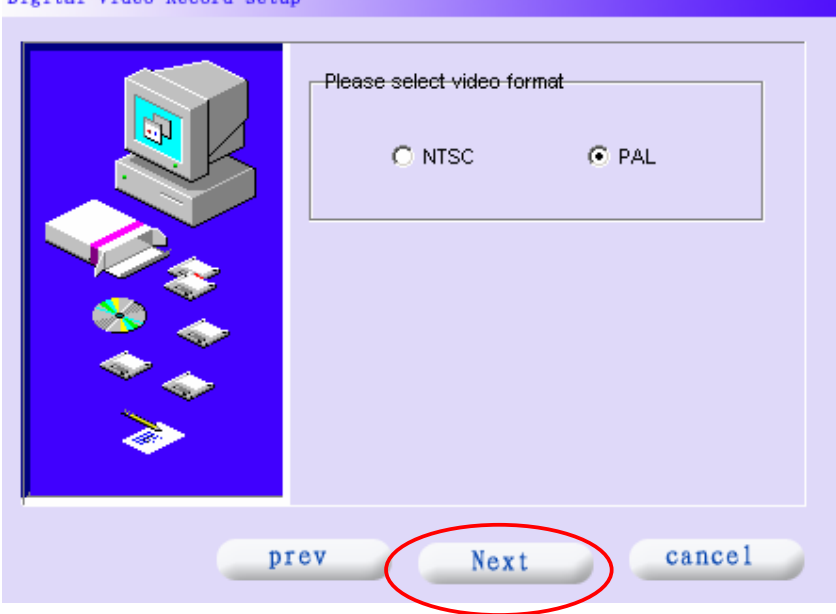

## 9. Follow the instructions-

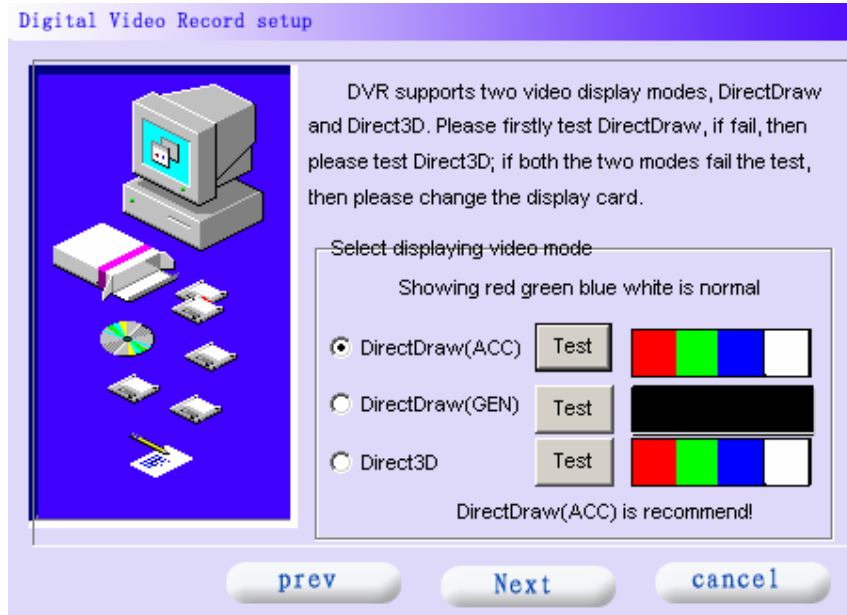

### 10. The installation is finished.

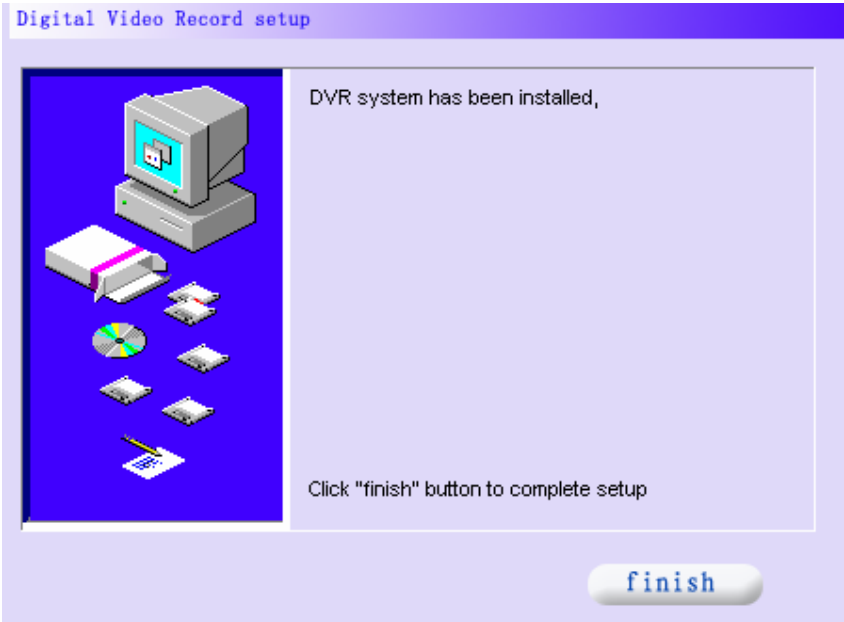